# **Resetting Your Password**

If you don't know your password, you will need to reset it using the instructions below.

# **Step 1**

To reset your password, go to our website **[GRANT APPLICATION](https://www.osfcegrants.state.pa.us/)** .

Enter your User ID in the "user id" field then click the "**[Click here to reset your](javascript:__doPostBack()  [password](javascript:__doPostBack()**" link under the login box. Do not click reset password more than once.

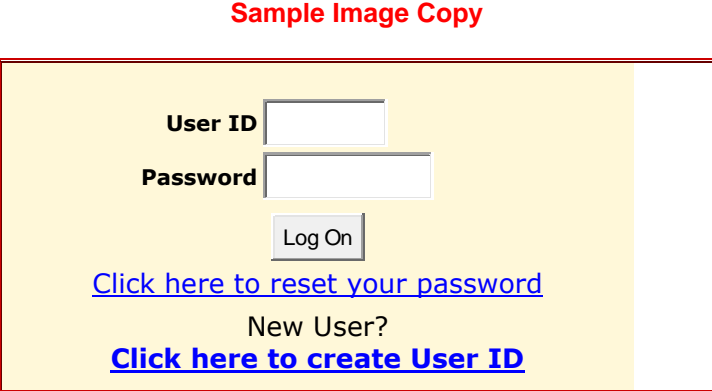

**An email containing your temporary password will be sent to the email address listed in your grant application.**

### **Step 2**

To log in, enter your user id in the **"user id"** field

Copy and paste the temporary password into the "**password**" field. See copy and paste instructions below.

Click "**Log On**".

#### **You will be required to change your password once you log in.**

In the "**Old Password**" field, you will enter the temporary password you were emailed.

In the "**New Password** "field, you will create your new password.

In the "**Confirm New Password"** field, you will type your new password again.

Click "**Save**" at the bottom of the page.

# **Instructions on how to copy and paste your temporary password**

You will need to highlight the temporary password first.

To highlight the temp password, hold the left side of your mouse down and drag the cursor over the entire "**temporary password**".

To copy the highlighted temp password, hold the "**ctrl**" key then press the letter "**C**" key.

To paste the temp password, hold the "**ctrl**" key and press the letter "**V**" key..